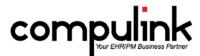

# Version 11.0.5.3 Changes

# General changes:

- 1. Configuration file.
  - a. It is no longer required to have everybody out of the software when downloading a Configuration file.
  - b. The only exception would be if an API was added or removed since the last Configuration file update.
- 2. Instant Message Enhancement.
  - a. A new Settings icon was added to the Instant Message window.
  - b. Users can customize the Instant Message alert Fade Interval and path to play desired .WAV file for Arrival Sound.
  - c. These options are based per user.
- 3. New Main Menu Icon and Feature InBox.
  - a. The new InBox icon is next to the Instant Message icon, and visible on nearly all screens.
  - b. InBox is a secure message and attachment exchange system used only for Incoming messages, not outgoing.
  - c. This feature will be used for communication from Compulink to the User.
  - d. It will also be used in conjunction with a new PraticeWatch feature coming in the near future.
  - e. For example, when generating PHI data (which we cannot send over a normal email), it will be sent to recipient's InBox in the software.
  - f. Any unviewed message will show on launch for that User, and they will have the option to View or Delete the message.
  - g. Messages can have as many attachments as they want, and in nearly any format.
- 4. New System Setup Fields.
  - a. Two new fields were added to the System Administrator tab; Backup Start Time and Backup End Time.
  - b. These are used to tell the PracticeWatch feature when your system will be unavailable.
  - c. This keeps PracticeWatch dormant during that time.
- 5. Diagnostics.
  - a. Warning message removed when accessing Diagnostics.
    - i. The Warning message "Diagnostics require EVERYONE to be out of the Advantage Software..." no longer displays each time Diagnostics is accessed.
    - ii. If you are not the only user in the software and you attempt to access the Diagnostic Utility, you will receive the message "Unable to Access Diagnostics as Software is in use elsewhere!"
  - b. Diagnostics in Use message on launch of the Advantage software.
    - i. Once Diagnostics is in use, if another User tries to access the software, they will receive the message: "ACCESS DENIED: Diagnostics, Maintenance, or Table Structure changes in process at another station which Requires Exclusive Access to Dictionary!"
  - c. Exclusive Access tables are scanned and released.
    - i. Diagnostics must have exclusive access to many of the Advantage tables in order to scan them.
    - ii. All of these items will now be scanned first, and then released so the Users may log back into the software prior to the entire Diagnostics completing.
    - iii. This means that the time Users will be locked out of the software during the Diagnostics operation will be reduced by 50%-75%.
    - iv. If you are monitoring the Diagnostics, you will see the following line scroll on the screen: "END of Exclusive Access requirement Section of Diagnostics."

- v. Once this line appears, Users may access the software at other workstations.
- d. Diagnostics can't access files no longer interrupts the process.
  - i. If the Diagnostics is unable to access a table or record when running, it will now skip those items and continue on without stalling.
  - ii. The Diagnostic screen and log file will report that there was an error opening the table.
- e. New DIAGSINUSE.flg file temporarily suspends APIs/3<sup>rd</sup> party applications that access data tables.
  - i. When Diagnostics are opened, a DIAGSINUSE.flg file is created in your product folder.
  - ii. This file tells the API (Application Program Interface) and other interfaces that the Diagnostics are in use, and their functionality is put on hold.
  - iii. Once the exclusive items (see above) have been scanned, the DIAGSINUSE.flg file will be removed, and the interfaces will now be functional.
- f. The Diagnostics window will now automatically close when it is finished running.

# Report changes:

- 1. Report>Financial>Analysis>~BETA Revenue Flexible Grouping.
  - a. Flex Cat reporting, Revenue Version, features Flexible Grouping, Flexible Data Selectors and Optional Detail.
  - b. This is a new Beta report that you can view and send feedback to Compulink.
- 2. Report>Financial>Analysis>Office Production.
  - a. Compulink made accounting definition and calculation updates across Production Summaries and the Final Summary.
    - i. In the Final Summary, the Net Production minus the Net Receipts is your Net AR Difference.
    - ii. On the final page, the Net Production is Total Charges minus Adjustments and Sales Tax.
    - iii. Net Receipts is all Payments minus all Refunds.
  - b. See the section on Table Changes in this course for information on this Financial Adjustment Type.

#### Table changes:

- 1. Utility>Look-up Tables>Financial>Adjustments>Description/Amounts.
  - a. A new Type of "Service/Finance Charge" was added.
  - b. When attached to a Description and posted at the patient ledger, it will display in its own section on the Office Production report.

### Patient Demographic changes:

- 1. Cell Phone The Cell Phone Number entered on the patient demographics will now forward to the Account Responsible if the patient is also the Account Responsible.
- 2. View>Access History This will now display in reverse chronological order, so the most current information will be at the top.
- 3. Insurance Grid The Insured Policy Number will now display in the grid.

### Appointment changes:

1. Opt Out Reminders and Opt Out Portal fields were added to the Add/Edit/Insert Appointment window so the staff can mark them when making the appointment if needed.

### Exam changes:

- 1. CCD Document:
  - a. The Salutation and Degree will now be included in the following fields:
    - i. Performer.
    - ii. Author.
    - iii. Entered by.

- b. The location information for where the exam was added will now be used, rather than the patient's location code on the demographics.
  - i. Exam location name will print in the following fields:
    - 1. Encounter Location.
    - 2. Document maintained by.
  - ii. Exam location address will print in the following fields:
    - 1. Author Contact info.
    - 2. Encounter Location Contact Info.
    - 3. Entered by Contact Info.
    - 4. Document maintained by Contact Info.
- 2. New Label Hover History Feature.
  - a. For EHR only, there is a new property in Screen Builder for labels called HoverFields.
  - b. When a field name is entered as the value (multiple fields can be used separated by a comma), you can hover or click on the label in the exam and it will display a window with historical information related to the associated data field(s).
  - c. Exam sub-tables can also be used, but the field name must start with the table name (For Example: ExamRefr.Prescriber).
  - d. Hover History Labels will be added to Compulink-owned screens in the near future, but it is currently available for Master clients with customization capability.
  - e. Adding the property in Screen Builder.
    - i. Go into Screen Builder for Examination and load the tab that you want to add the Label Hover History to.
    - ii. Use the Label icon to add a Label to your tab.
    - iii. Open the Object Inspector and go down to the HoverFields property.
    - iv. To the right, list the names of the data fields that you would like to display in the history window that will pop up when hovering over the Label in the exam.
    - v. Make any other needed changes for the Label, and then save your tab.
- 3. Plan tab.
  - a. Next Appointments grid Added Notes column to display, so the provider can see what Notes were put in on previous dates of service.
- 4. Mental Status tab.
  - a. Risk Assessment details are now included on the following Open Office documents: ExamMHIntakeNarrative, ExamPsychEvaluationNarrative and the ExamPsychFollowupNarrative.